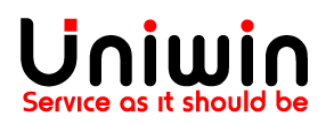

# **Quick Start Guide for Uniwin's Shopify Fortnox Integration App**

## **Purpose of document:**

This guide will briefly show how to install Uniwin's Shopify Fortnox App and configure it for connecting your Shopify store with your Fortnox account. Uniwin's Shopify Fortnox App is developer friendly and compatible with development stores (trial stores), so you can install and use it entirely free of charge when you have a Shopify development store. You can sign up for a trial store from: <https://www.shopify.com/?ref=developer-933b91ab0bab930e>

This is a BETA app now, so the level of automatization this app can provide is limited, hence recommended only for small companies or medium sized companies with limited amount of products/orders.

### **Requirements:**

- 1. Shopify store. Free trial or paid plan.
- 2. Fortnox account. Enable addons for: Invoicing, Order&Quote, Accounting

For using this app it is not needed to sign up for any account with Uniwin or have any separate agreement. You simply install and get started as explained below in this document. The app cost 20\$ per month is billed through the monthly invoice you get from Shopify. 1000 orders sync per month is included in the price.

#### **Installation & Settings**

#### **Step 1 - Install Uniwin's Shopify Fortnox App**

Install the app from <https://fortnox1.uniwinapp.com/install.php> You can find a video showing how to do the installation on[: https://youtu.be/MdRtgSEgl\\_k](https://youtu.be/MdRtgSEgl_k)

#### **Step 2 - Enable Fortnox addons**

If you don't already have the addons for "Invoice", "Bookkeeping", "ORDER & QUOTE", you get them by adding it in your Fortnox Dashboard. Consult with your accountant before you enable these addons and be aware of any additional costs for the addons. In the Fortnox Dashboard, go to Manage Users and then click on "Add Licences" then select "Fakturering", "Bokföring", "Offert & Order" and place the order. You will get a confirmation from Fortnox support once the addons are ready for use.

#### **Step 3. Connect Shopify store to Fortnox Account**

In your Fortnox Dashboard go to Manage Users->Add Integration and then type "Uniwin". When you type Uniwin then the Shopify Fortnox Integration will show up. Just select it, then a API-key will be shown. Copy this API-key and paste it into the app's "Fortnox API Code" field and save the setting. Now you will get the message "Token is successfully updated", it means your store is connected to Fortnox. The app only needs this API-key to link your shop with your Fortnox account.

#### **Step 4. Enable Sync**

Now you can enable the sync independently for CUSTOMERS, PRODUCTS or ORDERS. Check video on<https://youtu.be/32pCkBE6jdI>

#### **Step 5 - Map the Shopify Products with Fortnox Articles.**

For each product in your Shopify store you must have an article in Fortnox and this must be linked through the SKU attribute. By DEFAULT the app will expect the mapping between a Shopify product and Fortnox article using the Shopify\_SKU and Fortnox\_Item\_Id (artikelnummer). You do this mapping by opening your product in Shopify and scroll down to section "Inventory", and there on field "SKU" you have to type the corresponding Fortnox\_item\_id. The Fortnox\_item\_id is found from Fortnox Dashboard->Register->Article. This way the product in Shopify is linked to the article in Fortnox. This mapping is necessary for correct invoicing amount and stock sync. Image below:

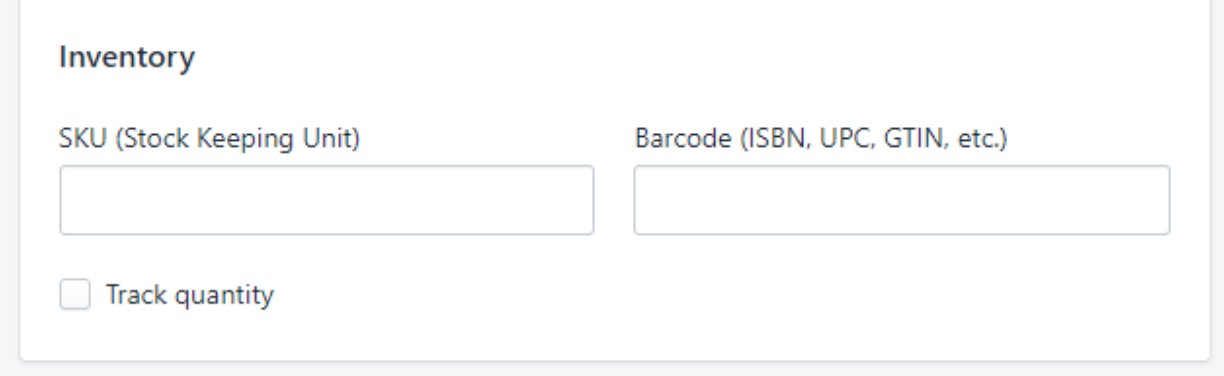

If you already have articles inside your Fortnox account, then you have to manually create similar product in Shopify and connect it to the existing Fortnox article by above given steps.

*Beta notice: When article sync is enabled, any unlinked Shopify product might create duplicate in Fortnox when and order is synced or refunded. If this happens you have to verify the mapping values.*

#### **Step 6 - Test**

Place a sample order and do a manual sync from the tab "Manual sync".

If you have any questions are need help please contact us on [support@uniwin.se](mailto:support@uniwin.se) If you get any error messages in your app, please remember to include a screenshot when you contact our support.

> Good Luck! Uniwin Support Team